## **Download CR7/CR12 Update Via Slingshot®**

To check for CRX software updates via Slingshot®:

- 1. Touch **Settings**  $\bullet$  on the bottom left of the Home screen. The Settings menu will open.
- 2. Touch **Software Update (C)** on the Settings menu. The *Update* window will open.
- 3. If there is an update available via Slingshot® it will be listed under the *Slingshot® Link* column. To learn more information about what is included in the update, read the **Release Notes**.

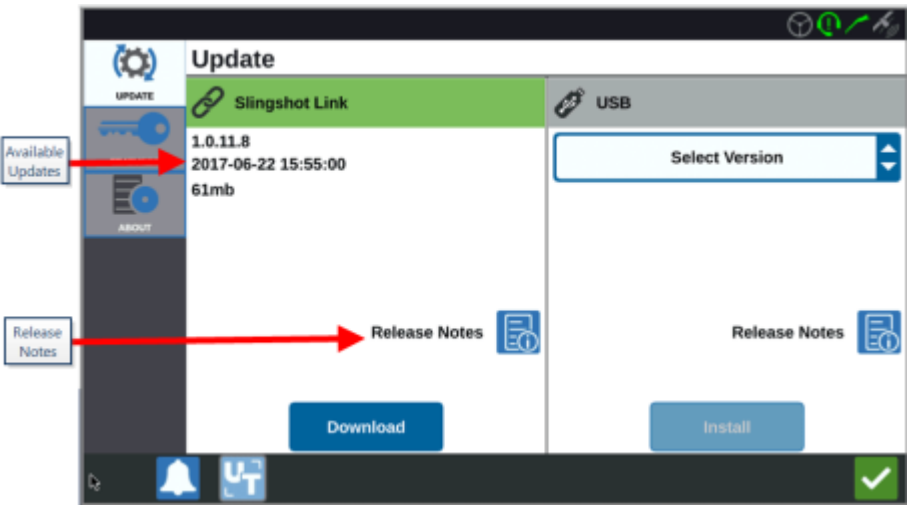

- 4. To install the update, touch **Download**. The update will download to the CRX. After the CRX update has downloaded, the **Download** button will change to **Install**.
- 5. Touch **Install** to install the software update.
- *6. The newest version CR12/CR7 software 21.4.1.3 is including the Hardware updates fort he (RS1, HDU and IDU)*
- 6. If desired, touch the **Features** tab to access the desired unlock. The following options are available:
	- o GPS Unlocks: Unlock to access more precise GPS corrections.
	- o Task Controller: The task controller unlock is required to allow the **[UT](https://ravenindustries.mcoutput.com/fieldcomp/Content/SettingsMenu/Updates/Slingshot_Update.htm)** to automatically control sections.
	- o Multi-VRA: Unlock Multi-VRA to use prescription maps to automatically apply multiple products to a field.
	- $\circ$  UT: UT allows the user to monitor and adjust nodes connected to the ISOBUS network.
	- o VRA: Unlock VRA to use a prescription map to automatically apply the desired product as configured in the prescription map.
	- o Operation Planning: Operation planning allows the creation of headlands, offsets, and guidance lines within an existing boundary. The operation plan can then be selected jobs for various implements.
	- o Product Maps: Unlock Product Maps to create and use custom products. This feature utilizes crop registration to allow users to assign user-defined properties to products, allowing for better distinction for products applied in coverage.
- 7. If desired, touch the **About** tab to view information about the CRX including the software version, when the software version was installed, Run Hours, and Total Run Hours. If desired, touch **Erase Data** to reset the system and erase all data stored on the CRX. This includes all implements, Grower/Farm/Field data, and settings on the CRX.
- 8. Touch **Accept** to save the displayed settings and return to the Settings menu.

## **P/N 016-0171-664 Rev. M Sep 2021 E37641**

https://ravenindustries.mcoutput.com/fieldcomp/Content/SettingsMenu/Updates/ISO\_GPS\_Update .htm